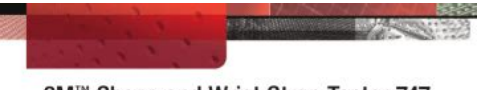

3M™ Shoes and Wrist Strap Tester 747 User's Guide

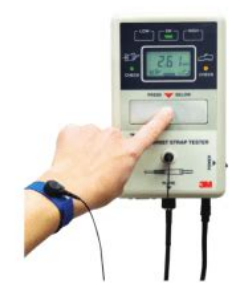

**File Name:** 3m 747 manual.pdf **Size:** 1954 KB **Type:** PDF, ePub, eBook **Category:** Book **Uploaded:** 21 May 2019, 17:56 PM **Rating:** 4.6/5 from 835 votes.

## **Status: AVAILABLE**

Last checked: 7 Minutes ago!

**In order to read or download 3m 747 manual ebook, you need to create a FREE account.**

**3M** 

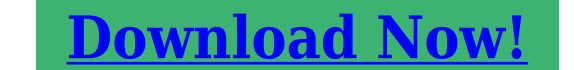

eBook includes PDF, ePub and Kindle version

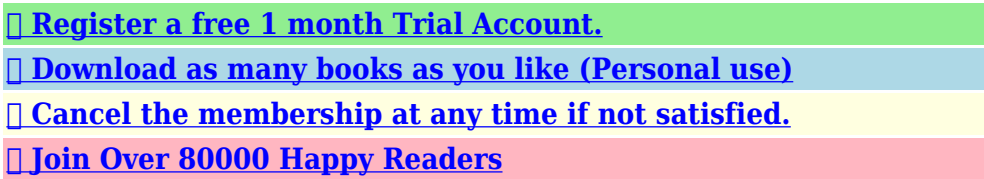

## **Book Descriptions:**

We have made it easy for you to find a PDF Ebooks without any digging. And by having access to our ebooks online or by storing it on your computer, you have convenient answers with 3m 747 manual . To get started finding 3m 747 manual , you are right to find our website which has a comprehensive collection of manuals listed.

Our library is the biggest of these that have literally hundreds of thousands of different products represented.

 $\pmb{\times}$ 

## **Book Descriptions:**

# **3m 747 manual**

Please check your inbox, and if you can't find it, check your spam folder to make sure it didnt end up there. Please also check your spam folder. Adobe and Acrobat are registered trademarks of Adobe Systems Incorporated. Microsoft, Microsoft Office, Microsoft Access, DirectX, Windows, Windows XP, Windows Vista and Windows 7 are trademarks or registered trademarks of Microsoft Corporation. CompactFlash is a registered trademark of SanDisk Corporation. SanDisk Corporation is a licensee of Secure Digital SDseries trademarks. All other trademarks are property of their respective owners. The Software may be used by Customer and its employees and agents only for Customer's benefit and in accordance with the license between 3M and Customer, as set forth below. As used in this License, "Software" means the proprietary 3M Data Manager Model 747 Software licensed to Customer, including any updates e.g., maintenance releases, modifications to existing functionality or new functionality that may be provided to Customer by 3M during the term of this License. 3M is under no obligation to issue updates. Title to all copies of the Software will be and remain vested in 3M or its licensors. Title to media on which the Software is provided will be vested in Customer. If the Software fails to meet this warranty, 3M's sole obligation and Customer's sole remedy will be, at the option of 3M, correction of the Software to perform as warranted or refund of the applicable separate license fee paid. This warranty is void if the Software is modified or used with software or equipment for which it was not intended.Further, except for personal injury, 3M will not be liable for any indirect, special, incidental or consequential damages or economic loss based upon breach of warranty, breach of contract, negligence, strict liability in tort or any other legal theory, even if 3M has been advised of the possibility of such damages[.http://eko-baby.ru/userfiles/comand-2\\_5-manual.xml](http://eko-baby.ru/userfiles/comand-2_5-manual.xml)

# **3m 747 manual, 3m 747 manual pdf, 3m 747 manual download, 3m 747 manual transmission, 3m 747 manual instructions.**

This License will terminate i if either party materially breaches a provision of this License and fails to cure such breach within thirty 30 days after receiving a written notice of breach from the nonbreaching party; or ii if Customer discontinues use of the Software. Upon termination of this License for any reason, Customer shall cease all further use of the Software and destroy or return to 3M all copies then in its possession or under its control. At 3M's request, Customer will certify to 3M in writing that it is in full compliance with the requirements of this paragraph. This provision applies to all acquisitions of this Software by or for the Federal Government or by any prime contractor or subcontractor at any tier for the Federal Government under any contract, grant, cooperative agreement, other transaction, or other agreement with the Federal Government. By accepting delivery of this Software, the Federal Government hereby agrees that this Software qualifies as "commercial" computer software within the meaning of the acquisition or financial assistance regulations applicable to this procurement. The terms and conditions of this License shall apply to the Government's use and disclosure of this Software and shall supersede any conflicting contract terms and conditions. If this License fails to meet the Government's needs or is inconsistent with federal law, the Federal Government agrees to return this Software, unused, to 3M. The following additional statement applies only to acquisitions governed by DFARS Subpart 227.4 October 1988 "Restricted Rights—Use, duplication and disclosure by the Government is subject to restrictions as set forth in subparagraph c1ii of the Rights in Technical Data and Computer Software clause at DFARS 252.2277013 OCT. 1988." This License is governed by and construed under Minnesota law, excluding its conflicts of law provisions[.http://karamel-kafe.ru/img/comand-aps-50-manual.xml](http://karamel-kafe.ru/img/comand-aps-50-manual.xml)

This License may not be amended, assigned, sublicensed or transferred by Customer without 3M's prior written consent. Failure of 3M to enforce any provision will not constitute a waiver of such provision or of the right to enforce such provision. If any provision of this License is held to be unenforceable by a court, the validity and enforceability of the other provisions will not be affected. Primary functions include This guide will assist you in determining which supported format type is the best match for your library's data files. See the descriptions below for an overview of installation procedures. Once you complete the initial setup, daytoday operations are relatively simple and straightforward. Click Install to install MS Access 2007 RunTime software. For a typical installation, accept the default settings on each screen. A 3M Data Manager icon will be created on your Windows desktop. Data Manager software will be used to load DLA software onto the DLA. If you are already using a drive delivered with a previous version of Data Manager, installing the new drive is not required. Windows XP, Vista or Windows 7 will discover the new drive and install the appropriate driver. Please check your inbox, and if you can't find it, check your spam folder to make sure it didnt end up there. Please also check your spam folder. To get the maximum performance from the unit, please read this user's guide first, and refer to it as needed. In North America, the Shoes and Wrist Strap Tester 747 is provided with the SA100910N AC adapter, while in Europe it is provided with the SA 100910G AC adapter. Before using the Shoes and Wrist Strap Tester 747, make sure that you have the correct AC adapter for your region. Retain this User's Guide for future reference. Unit is intended to be powered by nonrechargeable battery and input connector is not to be used. Testing threshold resistance values are set by simple switch selections.

Results are also available at an opencollector output terminal. Refer to Section 4.1, "Open Collector Output." Refer to section 4.2, "RS232C Communications." The other end of this cable connects to the shoe testing plate. Input voltage is 9VDC, center positive. The cable for ESD shoe testing connects to the Shoes and Wrist Strap Tester 747 and the shoe testing plate as follows. These documentations are only intended for qualified technicians who are aware of the respective safety regulations. Products names, logos, brands and other trademarks are the property of their respective trademark holders in the USA and other countries. If you are here, it was rather the case. However, you are not the only person having problems with keeping the operation manual of all household devices. Below are few guidelines regarding how and why you should collect the product manuals. However, we believe that the manuals should include the most important and needed information about 3M 747, not to discourage the user to read. Obviously, if a device 3M 747 has multiple advanced functions, we will not avoid a high amount of information in this document. Then, it will be much easier to find it than look through the purchase boxes which have already been thrown away by you or any other of household members. It will be enough to clear the drawer once in a year and throw away any manuals of the devices you do not use anymore. Thus, you can avoid storing any unnecessary documents and keep only those which are valid. You can also download and print the manual 3M 747 to place it in your drawer. Very often issues with 3M 747 begin only after the warranty period ends and you may want to find how to repair it or just do some service work. Even oftener it is hard to remember what does each function in Snowshoes 3M 747 is responsible for and what options to choose for expected result. Fortunately you can find all manuals for Snowshoes on our side using links below.All rights reserved.

## <http://www.drupalitalia.org/node/67312>

Upgrading Data Manager 9 Step 1 Install Data Manager and DLA software Computer requirements Privileges required for Data Manager 10 Installing Data Manager software 1 4 3M 2011. All rights reserved. 4 a b c d 5 6 7 5 6 19 1 4 2 3 2 3 20 Step 6 Set export parameters Exportformat parameters 14 3M 2011. All rights reserved. About location IDs 21 Step 6.1 Create export formats Step 6.1 Create export formats 15 To create export formats 22 Designating a default export format optional 1 16 3M 2011. All rights reserved. 2 23 1 4 2 3 2 3 24 Step 7 Test your export formats Step

7.1 Debug your export formats 18 3M 2011. All rights reserved. 1 2 3 4 25 Procedure 1 2 3 4 5 6 7 26 About debugging export errors and warnings 20 3M 2011. All rights reserved. 27 Step 7.3 View the exported lists on the DLA or other equipment 1 2 3 28 Step 8 Set import parameters Overview 22 3M 2011. All rights reserved. 29 Step 8.1 Create and preview import formats Step 8.1 Create and preview import formats 1 2 3 1 2 1 2 3 30 Step 8.2 Create collection categories 1 24 3M 2011. All rights reserved. 2 3 1 2 3 4 31 32 Step 8.4 Test your import formats 1 2 26 3M 2011. All rights reserved. 3 4 5 a b c 6 33 Optional Procedures Specifying language settings optional 1 2 3 4 5 36 30 3M 2011. All rights reserved. Using commandline scripts to automate Data Manager optional 38 32 3M 2011. All rights reserved. Commandline operations and arguments 39 Commandline error codes and messages 40 3M Service. Page Count 40 Model 747. Installation and Setup Guide. Version 3.xx SoftwareSt. Paul, MN 551441000. Digital Data Manager Model 747 Installation and Setup GuideAdobe and Acrobat are registered trademarks of Adobe Systems Incorporated. Microsoft, Microsoft Office, Microsoft Access, DirectX, Windows, Windows XP, Windows Vista and. Windows 7 are trademarks or registered trademarks of Microsoft Corporation. CompactFlash is aSanDisk Corporation is a licensee of Secure Digital SDseries trademarks.

# <https://judo-allier.com/images/canon-ixy-1000-manual.pdf>

All other trademarks are property of their respective owners.Introduction. 1. About Data Manager.1. Related documents.1. Installation and setup overview.2. Installing Data Manager for the first time.2. Upgrading Data Manager.2. Computer requirements.3. Privileges required for Data Manager.3. Installing Data Manager software.4. Installing Digital Library Assistant DLA software.5. Before you begin.6. If you have problems.6. Step 2.1 Install the new memorycard drive.6. Step 2.2 Check the memorycard drive's operation.7. Procedure.7. Removing a memory card.8. Step 2.3 Configure memory card eject privileges.8. Exportformat parameters.14. About location IDs.14. To create export formats.15. Designating a default export format optional.16. Procedure.19. About debugging export errors and warnings.20. Overview.22. Step 8.3 Export collectioncategory labels to the memory card.25. Optional Procedures. 27. Specifying language settings optional.27. Designating a default export format optional.28. Designating a default import format optional.29. Using commandline scripts to automate Data Manager optional.30. Commandline operations and arguments.32. Commandline error codes and messages.33Information to gather.34Use of the 3M Data Manager Model 747 Software "Software" is governed by the terms of theThe Software may be used by Customer and its employeesCustomer, as set forth below.As used in this License, "Software" means the proprietaryTitle to all copies of the Software will be and remainTitle to media on which the Software is provided will be vested in Customer.If the SoftwareThis warranty is void if the Software is modified or used with software or equipment for which it was notTHE PARTIES AGREE THAT 3M's MAXIMUM CUMULATIVE LIABILITYThis License will terminate i if either party materially breaches a provisionAt 3M's request, CustomerThis provision applies to all acquisitions of this Software by or for the.

## <http://electricpasion.com/images/canon-ixy-2515-manual.pdf>

Federal Government or by any prime contractor or subcontractor at any tier for the Federal GovernmentGovernment. By accepting delivery of this Software, the Federal Government hereby agrees that this. Software qualifies as "commercial" computer software within the meaning of the acquisition or financialThe terms and conditions of this License shallIf this License fails to meet the Government's needs or is inconsistent withThe followingThis License is governed by and construed under Minnesota law,This License may not be amended, assigned, sublicensed orFailure of 3M to enforce any provision will notIf any provision of this. License is held to be unenforceable by a court, the validity and enforceability of the other provisions willAbout Data ManagerPrimary functions include. Processing circulation data files list files generated by yourCreating import and export formats that define which informationImporting data collected by the DLA and creating a formatted

text fileRelated documentsThis guide will assist you inDLA, which uses data imported from Data Manager.The steps required to install Data Manager 3.xx software will vary depending upon theData Manager installation and setup should be performed byInstalling Data Manager for the first time. You must complete all the setup steps listed below before you can use Data. Manager software. Once you complete the initial setup, daytoday operations areProcedure. Page NumberIf an older version of Data Manager software v2.0 or higher is installed onProcedure. Page NumberBefore you install Data Manager software, make sure that your computerComputer. Requirements. SP2 or SP3. Professional. ProcessorHard drive. Minimum 40 GB hard diskMinimum 40 GB hard diskMinimum 40 GB hard diskCD or DVD drive. DVD drive. DVD drive. MonitorWDDM driver, 128 MBPixel Shader 2.0 inWDDM driver, 128 MBPixel Shader 2.0 inUSB ports. One port required for USBOne port required for USBOne port required for USBKeyboard,Windowscompatible. Windowscompatible.

Windowscompatible. Memory cardUSB memorycard driveUSB memorycard driveUSB memorycard drivePrivileges required for Data Manager. The following computer privileges are required to perform Data Manager tasks. Task. Required Privileges. To install Data Manager. Administrator privileges. To create Data ManagerAdministrator privileges. To change Data ManagerWrite access to the 3MRegistry and 3M folder inAt installation, Data Manager changes systemTo write to Data ManagerRead and write accessThe administrator must grant this access to staffTo eject the memory card. Eject privileges on theThe default is to limit eject privileges toNotesIf an older version of Data Manager software v2.0 or higher is installed onDatabase files reside in these locations. Version 3.1 or lower — C\Program Files\3M Library Systems\ Data Manager. Version 3.2 or higher — C\ProgramData\3M Library Systems\ Data ManagerAdobe website. You will need this applicationCDROM drive on your computer. The CDROM will automatically start theIf the install program does not start, use. Windows Explorer to display theInstall to install MS Access 2007 RunTimeFigure 2 Click the Next button to begin installing. Data Manager software.For a typicalFigure 3 For most installations, select allInstalling Digital Library Assistant DLA software. Install 3M DLA software on the same computerManager software will be used to load DLAAfter you install DLA software onto the computer. Data Manager will copy it to the memory cardSee the 3MTM Digital Library Assistant User GuideThe procedures that follow are only for users with new memorycard drives. If you are already using a drive delivered with aPlease read the manufacturer's instructions before installing orIf you have problems. If these installation procedures do not work on your computer,Step 2.1 Install the new memorycard drive. With the computer running, plug the memorycard drive USBWindows XP, Vista or WindowsProcedureRemovable. Disk E.

## [riverasphotovideo.com/wp-content/plugins/formcraft/file](http://dag.ru/riverasphotovideo.com/wp-content/plugins/formcraft/file-upload/server/content/files/1626b9cfbb6530---casio-cz-1-manual.pdf)[upload/server/content/files/1626b9cfbb6530---casio-cz-1-manual.pdf](http://dag.ru/riverasphotovideo.com/wp-content/plugins/formcraft/file-upload/server/content/files/1626b9cfbb6530---casio-cz-1-manual.pdf)

The first drive letter in this example, E isTo avoid confusion, you may want to renameDrive.". Removable. Disk F. Figure 1 Windows creates two new Removable. Disk icons for the new memorycard drive. The second drive letter in this example, F isThe drive letters that Windows assigns toTo remove a memory card from the drive slot, alwaysRemovable. Removable. Slot 1 is a Secure Digital SDData Manager. Slot 2 is a CompactFlash CF drive that accepts memory cards usedThe memorycard drive slot 2 is assigned the lower of the two newFigure 2 Data Manager uses the CompactFlash CF drive slot 2.You must have "eject" privileges to remove the memory card. DO NOT remove a memory card while the activity light on the memorycard drive is flashing. If you remove the memory card before the activity light stops flashing, you may corrupt theIf this happens, you may have to use Windows to reformat the memory card.When the activity light on the memorycard drive stops flashing,The memorycard drive appears as two different removabledisk icons. The first drive letter is assigned to the CompactFlash portion ofYou may want to rename theThe second drive letter not used is assigned to the Secure. Digital portion of the drive.Important! After clicking Eject, you must wait ten secondsFigure 3 Rightclick the removableStep 2.3 Configure

memory card eject privileges. Staff members who will work with memory cards must be given ejectUse the 3MTM Digital Data Manager Model 747 Data Format Guide for stepbystep informationMake sure that you can consistently generate accurate lists from your circulation system. As you use Data Manager, the export procedures help identify problems with the data inYou may have to correct inconsistencies and errors in the records stored in your circulationYou must complete this step before you can configure the Data Manager software.Step 1. Determine the List Barcode Validation parameters necessary to extractStep 2.

Determine the file formats for the list files that you will generate from yourStep 3. Determine export format parameters that specify what fields will be exportedStep 4. Determine import format parameters that specify formats for the text files that. Data Manager creates from the data collected by the DLA. Data ManagerRecord your parameter settings on the 3MTM Digital Data Manager Data Format Worksheet.Make sure that the file format matches one of the three format types supported by Data. Manager. See the Data Format Guide for descriptions and examples of file formats.. Important If your library uses a locationbased shelving system, your circulation systemManager software. These list files will be used to test the export formats that you create.Search List, and Pull List folders. Once created, you can configure Data. Manager to display the contents of these folders. Data Manager software uses lists that are stored in these foldersThe data lists generated from your circulation system must be placedNote If location lists are used, they must be placed into the Shelf. Order List folder.Create a folder for shelforder lists whichCreate a folder for search lists.Create a folder for your pull lists. You may create the folders on a local hardThe three list folders must be separateFigure 4 Create list folders in a location on your hardYou may name folders anything you like. Storing lists on a network drive mayData Manager creates a category folder forThese folders are stored in the Import FileMove the shelforder files into the shelforder lists folder. Also,Move the search list files into the search lists folder. Move the pull list files into the pull lists folder. You may add or remove files from the folders at any time.PC desktop.The Data Manager main screen appears. The file list remains blank until you select listfolder locations.From the Admin Setup menu, click Enter. Password. The Enter Password dialog box appears.Type the admin password in the PasswordClick OK.

Folders dialog box appears.Specify the Shelf Order Lists folder location.Specify the Search Lists folder location.Specify the Pull Lists folder location.Specify the Import File Destination folderManager saves data that it imports from aClick the Browse buttons to select the listIf a folder does not exist, enter the path of theUse the Browse button to select the memorycard drive that you will use with Data Manager. Check the Save data for faster exporting of theThis allows faster exporting if you are exportingThe following warning message appears if a memoryIf the drive letter shown in the message is correct,Barcode validation parameters are used to validate the barcode data in theRecords with invalidThe Data Format Guide includes detailed descriptions andRefer to the Data Format Worksheet that you completedTo define barcode validation parametersThe List Barcode Validation ParametersAfter processing removal of any invalidIf all barcodes are the same length, enterDefine which characters are allowed in aOther characters can be entered in the. Additional Valid Characters text box.Figure 6 Barcode validation parameters are used toSee the Data Format Guide for detailed descriptions and examplesExportformat parameters. Each export format includes a set of exportformatThe field and record delimiters for list files created byThe field within the item record that contains theThe portions of the item record that will be displayedSecondary Information fields. Any labels that you want to include in the Primary and. Secondary Information fields. The DLA and otherIf Location tags are used by the library, exportformatAbout location IDs. Location IDs are used by many libraries, especially largerIf location IDs are used with Data Manager, the exportformat parameters described above are used to prepareCheck Shelf Order. Someday SoonThe Walking SpellSave. Home.

Primary Info FieldThe Walking SpellFigure 7 An export format defines whatSecondary Info Fields on the DLA or otherWhen location IDs are used, the DLA or other equipmentPrimary and Secondary information. Figure 7 shows. Primary and Secondary information only.To create export formatsFormats. The Export Formats dialog boxFigure 8 Click New to create a new format.This name will appear on the dropdownClick the Format Type dropdown list andClick select a parameter in the list.Type the parameter value in the text boxPress the Enter key. You can also click Update or selectContinue until all parameter values areDesignate default export formats optional. See Designating a default exportThe new format appears in the Export. Formats dialog box.If you set default export formats, Data ManagerList files that you move into the Shelf Order ListsList files that you move into the Search Lists folderList files that you move into the Pull Lists folder areTo designate a default export formatSet as Search Default or Set as Pull Default. Any new list files placed into these folders areThe same format can be set as the Order. Default, Search Default, and Pull Default. Figure 10 Select an import format and click. Set Default. Figure 11 Once you set a default exportDuplicate item checking is used with shelforder lists only.Definition. The Duplicate Item Definition dialog box appears.Duplicate item checking enabled checked . When checking shelf order with the DLA, groups ofDuplicate item checking not enabled not checked . When checking shelf order with the DLA, each item willMatching Primary Information Fields. Any consecutive records in the shelforder list that haveFigure 12 Duplicate item checking is onlyMatching Secondary Information Fields. Any consecutive records in the shelforder list that haveMatching Primary and matching Secondary Fields. Any consecutive records in the shelforder list that haveTo preview the file exportClick in the list file's format columnFile Export.

A Notepad window displays theCheck the export preview for any missing information, invalidIf you encounter excessive errors and warnings, check your exportformat settings. If the primary, secondary or location if used info fields include theIf primary, secondary or location if used information are not displayedIf all barcodes are invalid, check the barcode validation parametersMissing information may also be caused by incorrect data in yourIf information is difficult to read, you may want to insert additional. Figure 14 Check for missing information and any formatting problems that may affect how theNote that the Location IDThe Data Manager Staff Guide provides descriptions on how to useProcedureMake sure the order that the shelforder listsData Manager exports the selected lists andRecords with errors will not be exported.Error Log. Errors are caused by missing or invalidWarnings may be caused by missing primary,Figure 15 Check the lists and categoriesSummary Log. Figure 16 Scroll down the summary log to viewIf you encounter excessive errors and warnings. There may still be problems with your export formats. If you encounter a few errors and warnings. There may be problems with the circulation records in your list files. Errors may be caused by missing or invalid barcodes in the list files generated by yourWarnings may be caused by missing or incomplete primary, secondary or location ifYou may want to create an inhouse policy on how to deal with problems with circulationSee the Staff Guide for more information on using the the export log to identify errorsDetecting errors and warnings. Export debugging may require you to repeat the export process until you eliminate anyTo ensure that export errors and warnings are reported for eachExport errors and warnings are only reported if the list files were processed during export. This processing occurs if. The file is new. The file has been changed and saved.

An existing file is replaced with a new file that has the same name. A file's export format or label was changed. If none of the above applies, you can select Clear Database from the File menu. For example if you export a file and encounter 50 errors and you export it again withoutThe file is not processed. The number of warnings and errors reported for that file will be zero. The 50 records that had errors will not be exported.For lists used by the DLASee the Data Format Guide for detailedFigure 17 Make sure that primary and secondaryYou may want to insert field labels,If primary, secondary or location if usedFigure 18 Export formats for some tasks such asOverview.

Data Manager software can import collected Item IDs fromThese text files can be used to update data stored in yourBarcode Prefix. Collection Categories. Use Data Manager to create different collection categoryWhen you use the DLA to collect Item IDs read fromCollected data can be saved in a specific category. This helps ensure that the imported text files do notImport Formats. Each time you import a collection category, Data ManagerData Manager saves these files in folders located in the. Import File Destination folder. Each file name includes the import date. Figure 19 Import format parameters allow youUse Data Manager to create Import Formats thatUse the import format parameters e.g., header string,Figure 19 shows an example of a formatted text fileYour formattedDefault Import Formats. If you designate a default import format each time you addAn Import FormatThe import format should include any commandData Manager automatically assigns the "Pulled"You can edit these formats but you cannot assignFigure 20 Import Formats dialog box. To define input format parametersFormats.To edit an existing import format. Select an existing Import Format and click Edit.See the Data Format Guide for detailedFigure 21 Import Format Parameters.

To check the import formatThe characters shown abc1234567890,Click OK when you are done. To designate a default import formatFormats.When you add a category, the defaultImport Format text box. Barcode Prefix. Figure 22 Preview the import format to ensure that theFor example, youCategory window.Categories listing.Manager Label column and on the DLA.Click OK. Data Manager creates a new categoryPermanent Collection Categories. Data Manager automatically creates Default. Inventory and Locations collection categoriesDefault — The Default collection label isInventory — The Inventory category isInventory function. Because the InventorySave Data DLA screen. Locations — The Locations category isFigure 25 Data Manager creates a category folder for eachDestination folder. Default, Inventory and Locations foldersBefore you can use the DLA's Collect Data function, you must exportDuring normal operation, each time you prepare a memory card, you exportTo export collection category labelsThe collectioncategory labels appearYou can view these collection categoryFigure 27 The label that you assign to each categoryIDs, importing the collected Item IDs, and verifying that your circulationTo test your import formatsSee the DLA User Guide for descriptionsData Manager memorycard drive.Data Manager saves the collected Item. IDs from each category as a separate,Each category has a separate folderView the imported text files to ensure that anyFrom the main Data Manager window,Select the text file that you want to view.On the toolbar, click View FileMake sure that the circulation data wasImport file list order. The text file lists collected Item IDs in expectedFigure 29 View the formatted text file to ensure that itAny collected Item ID that does not appear onSpecifying language settings optional. The administrator can specify which languages To select which languages will be Language Settings. The Language Settings dialog boxLanguage menu selection or select None.

<http://www.drupalitalia.org/node/67314>